# 2024 年度 WEB 出願の手順

### 学校法人尚学学園 沖縄尚学高等学校附属中学校 一般入試 (後期)

#### ~事前にご準備いただくもの~

#### ■メールアドレス

 ・WEB出願はメールアドレスの登録が必須となっています。必ず、着信できるメールアドレスをご用意ください。各種携帯キャリアのメ ールアドレスなど、受信制限がある場合はお手数ですがドメイン【@okisho.ed.jp】およびメールアドレス【noreply@okisho.ed.jp】と 【nyushi@okisho.ed.jp】の受信許可設定をしてください。

#### ■プリンター【普通紙印刷が可能なプリンター】

・受験票の印刷が必要となりますので、普通紙印刷が可能なプリンターをご用意ください。用紙サイズに指定はありませんが、小さ い用紙サイズでの印刷を推奨します。

#### ■顔写直(沂影)データ

#### 【直立姿勢・脱帽状態で上半身のみ、縦長(4cm×3cm)かつファイル容量 2MB 以内】

・証明書写真の専門店等で、写真サイズ 4cm×3cm をご指定下さい。データでの納品もご希望ください(CD などの記録媒体に焼 いてくれます)。WEB 出願で利用できるファイル容量が 2MB 以内となっておりますので、その旨もお伝えください。

- ・デジカメ、スマホ、タブレットを使用してご自身で撮影した顔写真の画像データやスキャナーで取り込んだ顔写真などの画像データ も、掲題の条件を満たしていれば、ご利用可能です。ただし、背景に受験生本人以外の人物が映りこんでいるものや、極端に 画像が小さいなどで顔の判別が困難になっているものは使用できません。
- ・写真の比率が指定の 4×3 と著しく異なる場合は、こちらでトリミング等の編集を連絡なく行う場合がございます。

#### ■通知表画像データ【スキャナー推奨 ファイル容量 2MB 以内】

- ・スキャナーやカメラで撮影してご用意ください。各コンビニエンスストアから提供されているスキャンサービス等のご活用もご検討下さ い(pdf ファイルは不可)。
- ・氏名、学校名、評定、出欠状況が確認できる鮮明な画像になっていることを、必ず確認してください(2枚に分かれている場合は 表面、裏面それぞれ 2 枚並べてスキャン·撮影してください)。

#### ■インターネットブラウザ【IE(イーネットエクスプローラ)以外のインターネットブラウザ】

・MicrosoftEdge, GoogleChrome, FireFox, Safari などのインターネットブラウザをご用意ください。

## **❶本校ホームページトップ画面左上の円形バナー『WEB 出願』にアクセス**

以下の手順で、受験生新規登録ページへと進んで下さい。

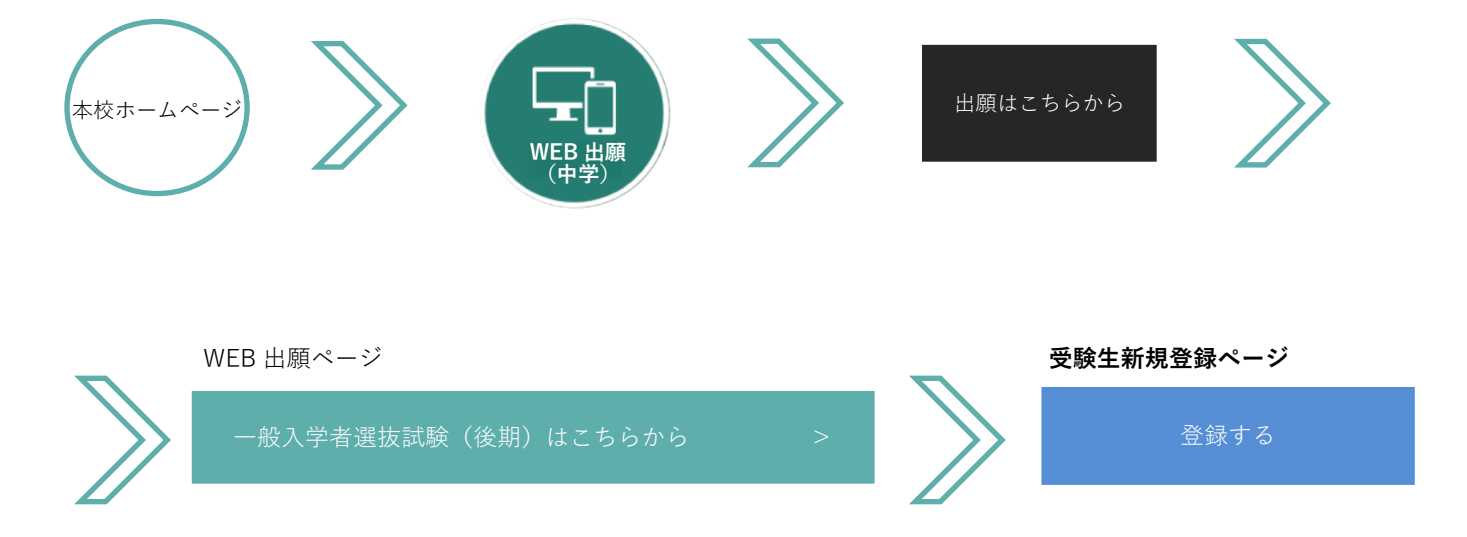

### ❷受験生新規登録

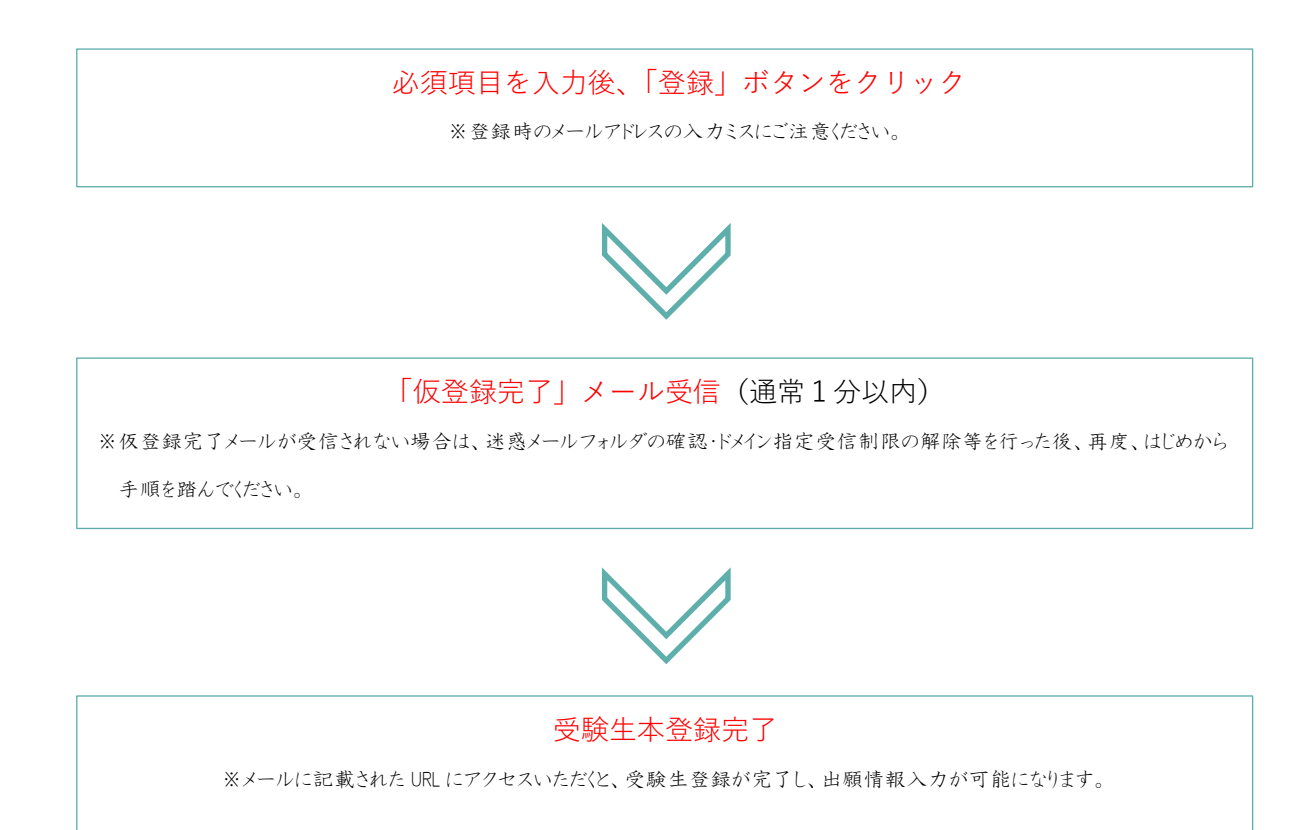

# ➌出願情報登録

#### 「申込画面へ」をクリック

※❷のログインページに移行したら、作成した ID・パスワードをログインフォームへ入力してログインしてください。

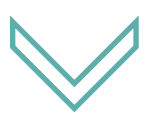

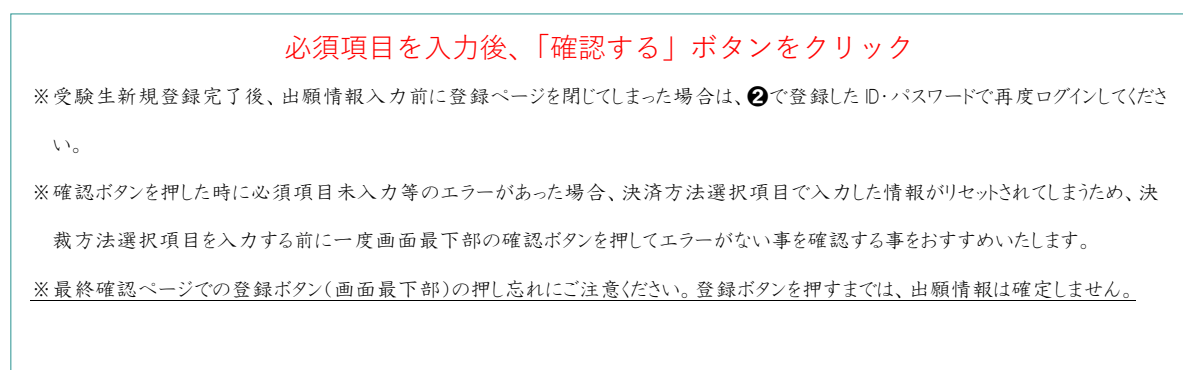

## 決済方法選択について

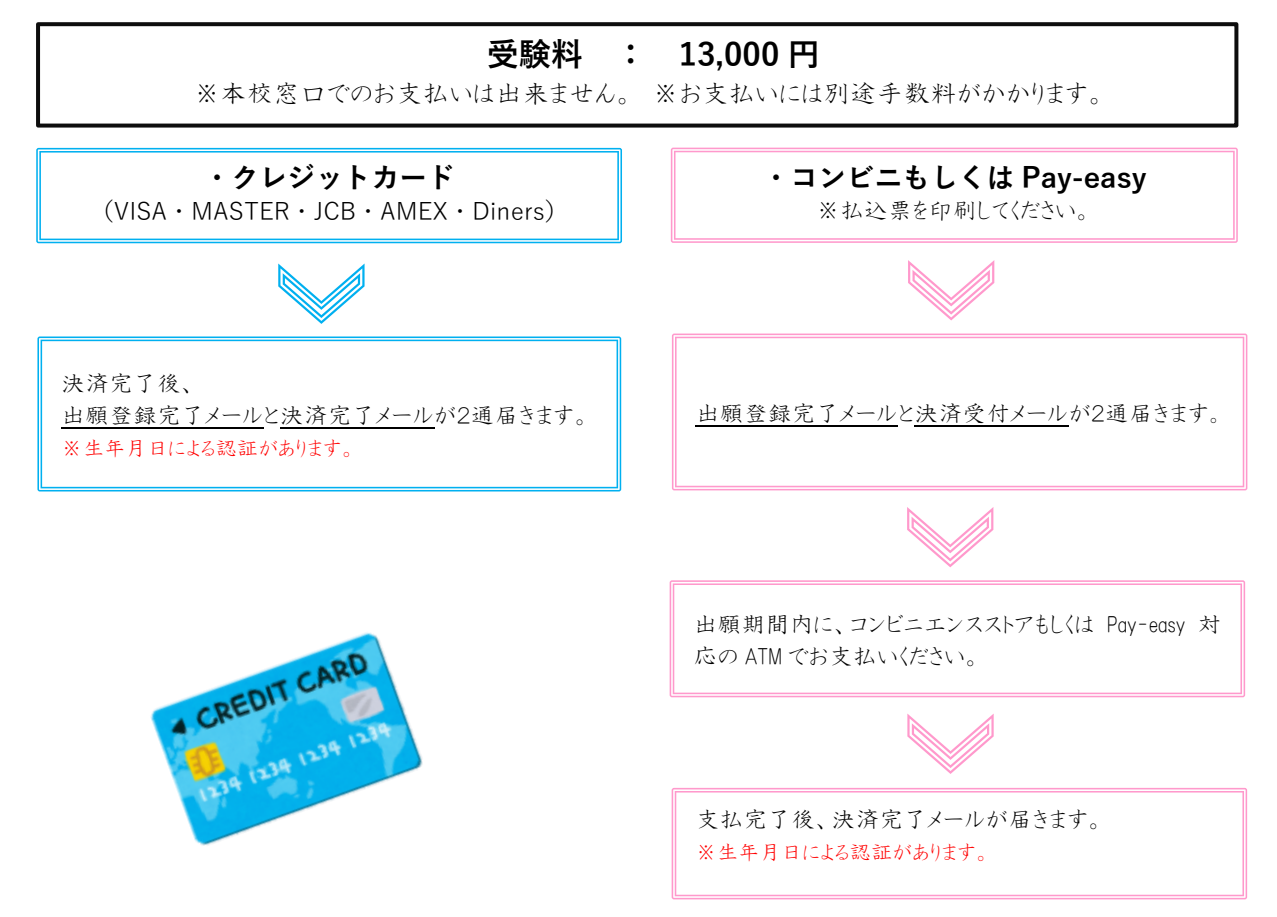

# ❹「出願登録完了メール」の確認

#### 全ての項目入力後、最終確認ページに移行

※出願保管用として、最終確認ページ画面を印刷またはスクリーンショットを保存することをおすすめします。

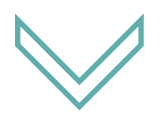

入力内容に誤りがないことを確認し、「登録」ボタン(画面最下部)をクリック

※登録ボタンの押し忘れにご注意ください。登録ボタンを押すまでは、出願情報は確定しません。

※入力内容に誤りがある場合は修正ボタン(画面最下部)から修正してください。

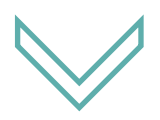

「出願登録完了」メール受信(通常5分以内)

※本メールより受験票を印刷してください。(試験日の 3 日前から印刷可能)

※受験票の顔写真を差替えたい場合は「出願登録完了」メールのマイページ⇒インターネット出願詳細画面から

アップロード済みの顔写真の再アップロード(差し替え)が可能です。

### ❺受験票印刷(試験3日前から印刷可能)

❹「出願登録完了」メールより受験票が印刷できます。試験当日は、印刷した受験票を持参してください。 同メールに記載されている「▼受験生心得はこちら▼」と「▼試験会場はこちら▼」もあわせて、よくお読みください。

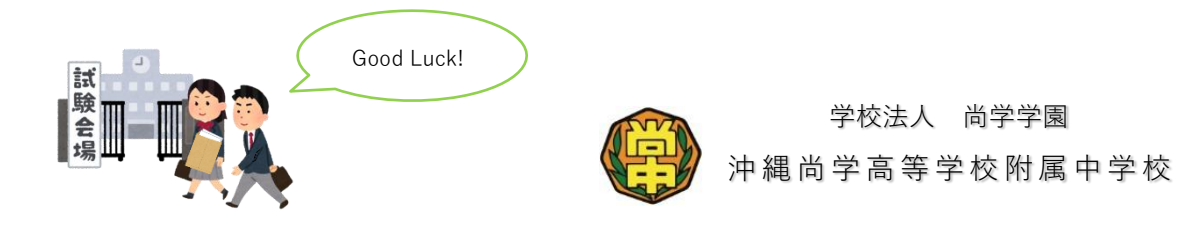

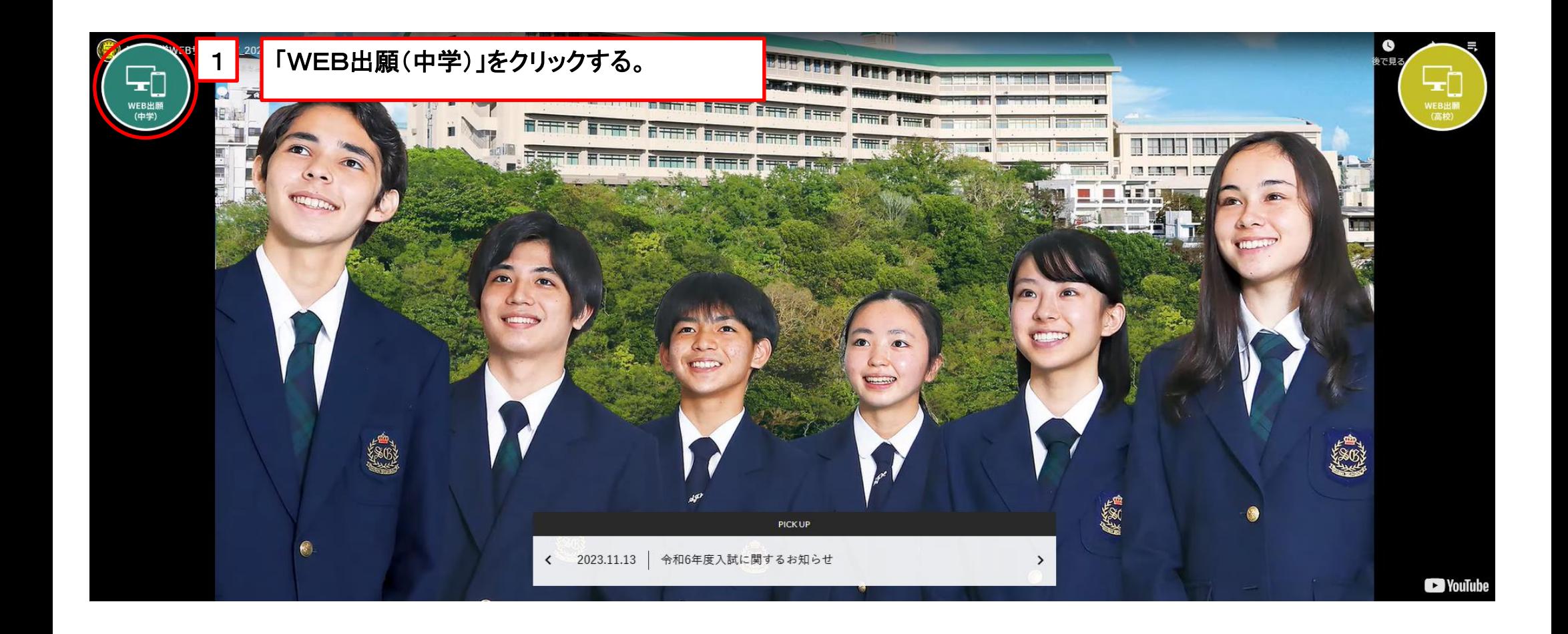

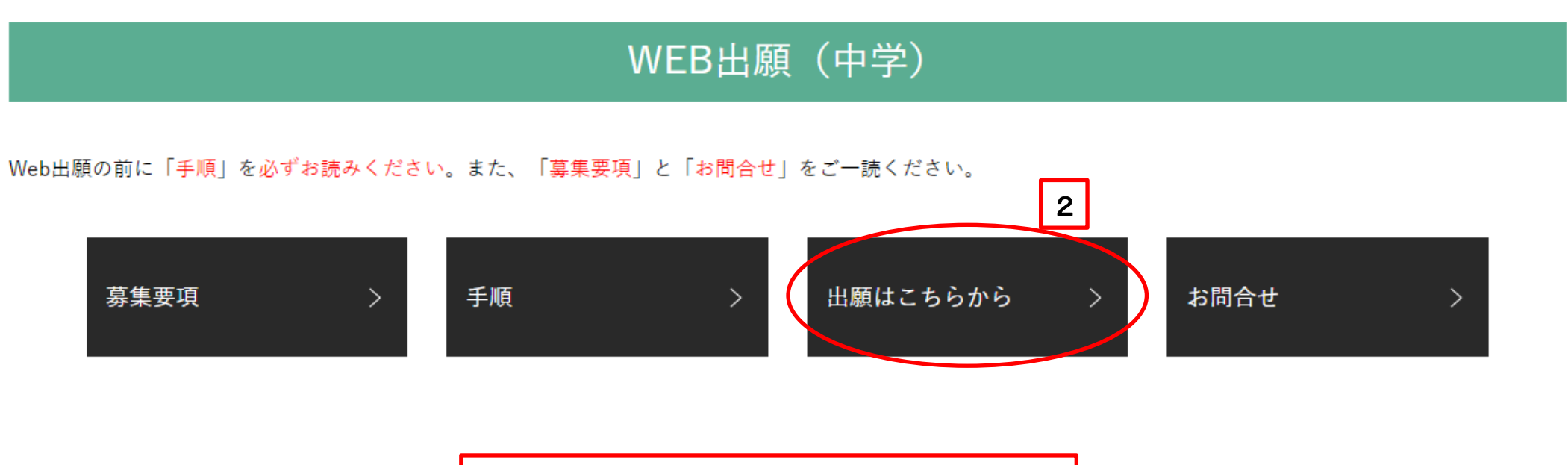

「出願はこちらから」をクリックする。

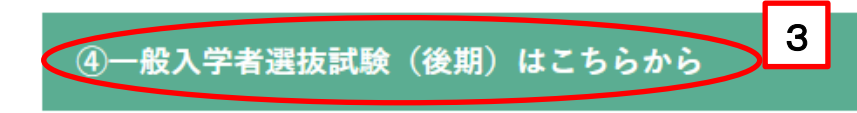

## 「試験種別」を選択する。

出願期間: 2024年1月24日(水)午前9時 ~ 1月25日(木)午後5時 ※初受験者は全てWEB出願となります。 ※再受験の場合は、窓口出願となります【下記の書類の提出はありません】 (墓集要項参照)。

出願書類:

- 1 「通知表」 (必須) ※出願時に全面をアップロードしてください。
- 2「入学確約書」

※書類は以下からダウンロードして記入してください。 ※専願者のみ提出必須。 ※推薦入学者選抜試験(専願)受験時または一般入学者選抜試験(前期)受験時に入学確約書を提出した者は不要。 ※下記の期間内に本校に郵送または持参(郵送の場合は、締切日必着)。 (2024年1月24日(水) ~ 1月27日(土) 午前9時~午後5時】

・1月27日は土曜日のため、窓口受付は午後1時まで。

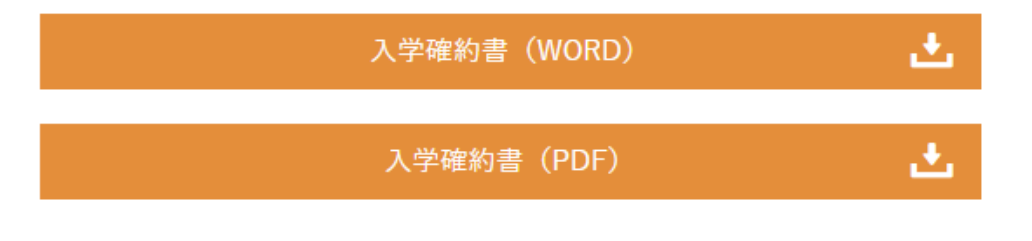

# ログイン

▼受験生登録されている方はこちらからログインしてください。

▼新規の登録の方は、下の「受験生新規登録」のボタンより登録をしてくださ  $U_{\infty}$ 

完了後に返信メールが届きます。 携帯電話の受信設定をしている場合は、 「@okisho.ed.jp」と「noreply@okisho.ed.jp」からのメールが受信できる ように設定してください。下方にリンクしております各キャリアの受信制限 解除方法をご参照ください。

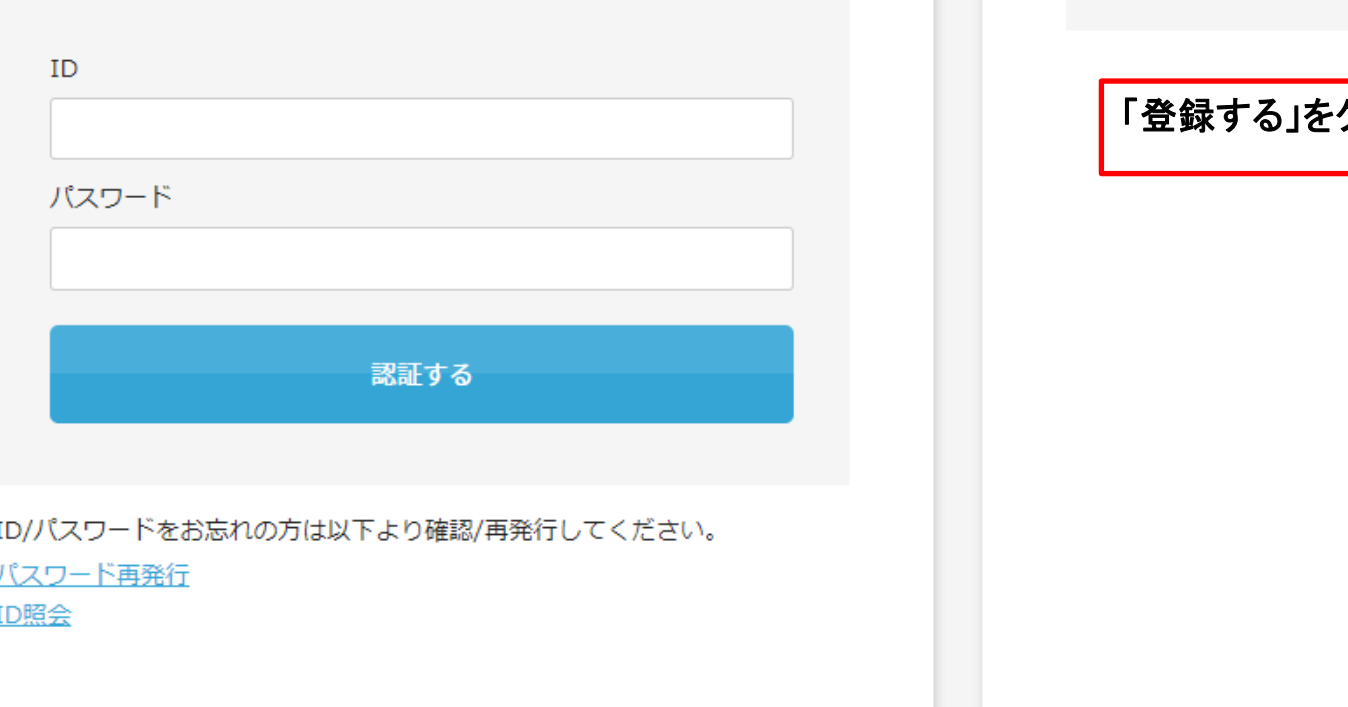

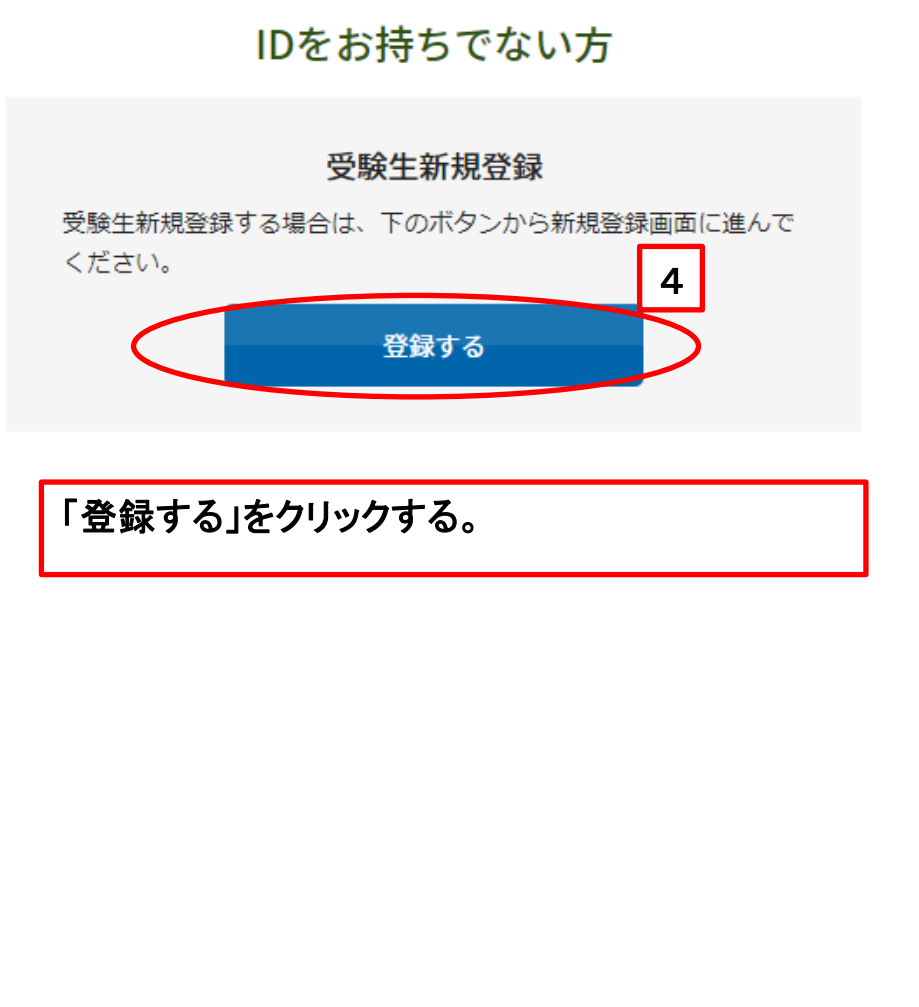

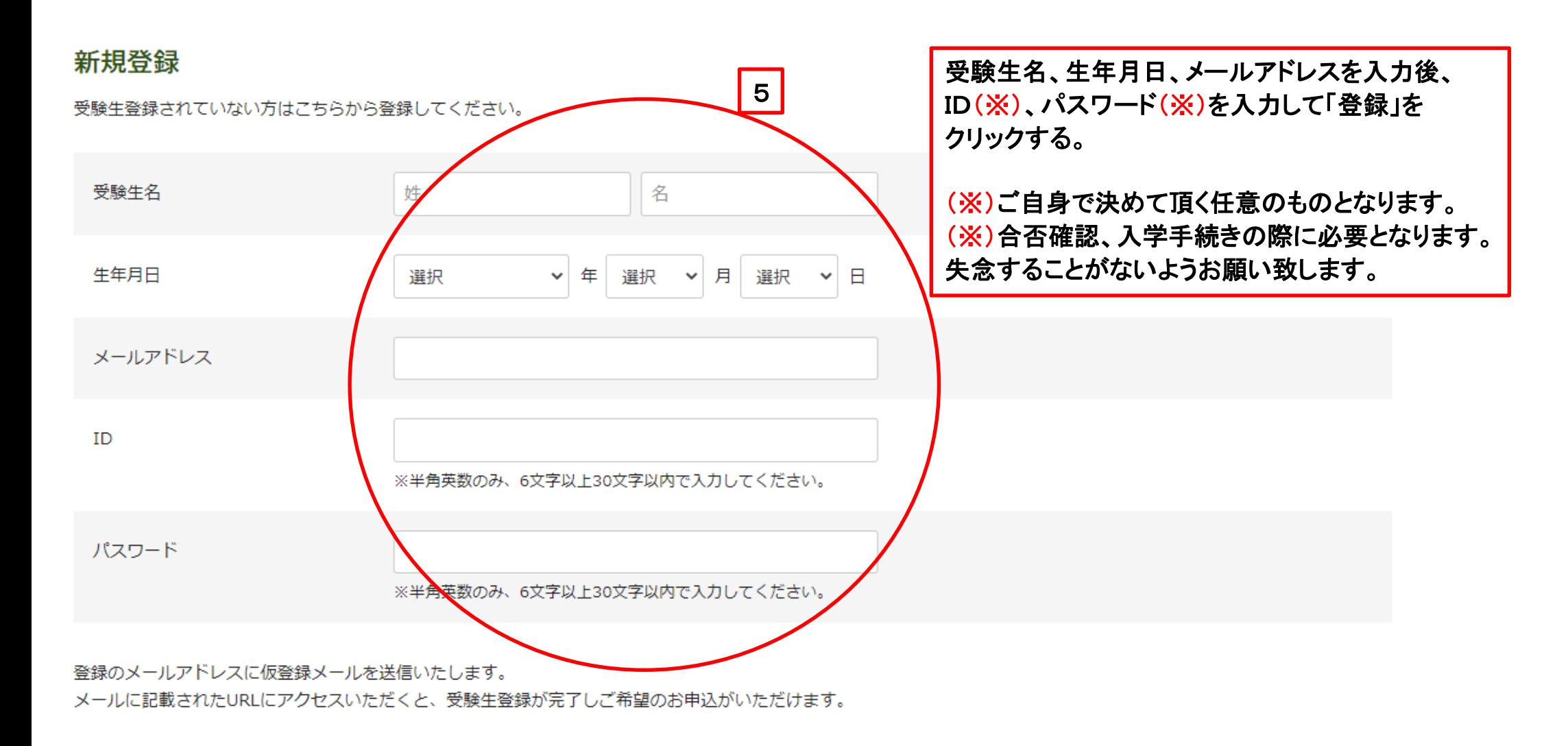

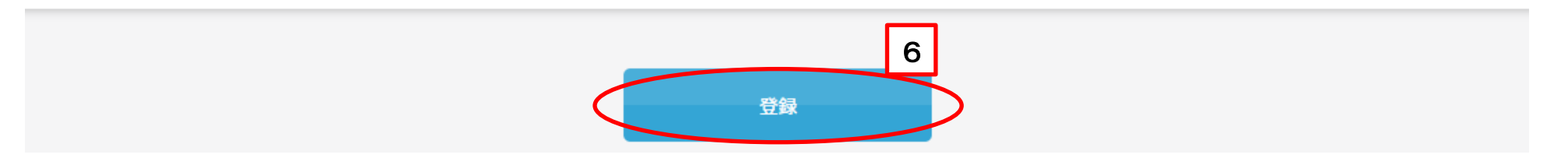

# 仮登録が完了し、先に入力したメールアドレスにメール(タイトル:仮登録完了メール)が送信されるので、 当該メールを確認する。 新規登録 仮登録が完了しました。 メールを送信しました。 メールに記載されたURLにアクセスして、受験生登録を完了してください。 しばらくしてもメールが届かない場合は、以下が考えられます。 ①②をご確認の上、再度、手順 | 1 | 以降を実行する。 ①先に入力したメールアドレスの入力誤り 特定商取引に基づく表示 ②受信制限(**noreply@okisho.ed.jp**、~**@okisho.ed.jp**) しばらくしても確認メールが届かない場合、ドメインによる受信制限による場合があります。 各携帯電話会社ごとに設定解除方法が異なります。 ご自分の利用されている携帯電話会社のドメイン受信制限解除方法をご確認ください。 docomo文信制限解除万法 山受信制限解除方法 **←**受信制限の解除方法は左記を参考にして下さい。

oftbank受信制限解除方法

# 【沖縄尚学高等学校附属中学校】仮登録完了メール Σ 受信トレイ×

noreply@okisho.ed.jp

To 自分 ▼

**00 00 様** 

お申し込みいただきましたアカウント情報は以下となります。

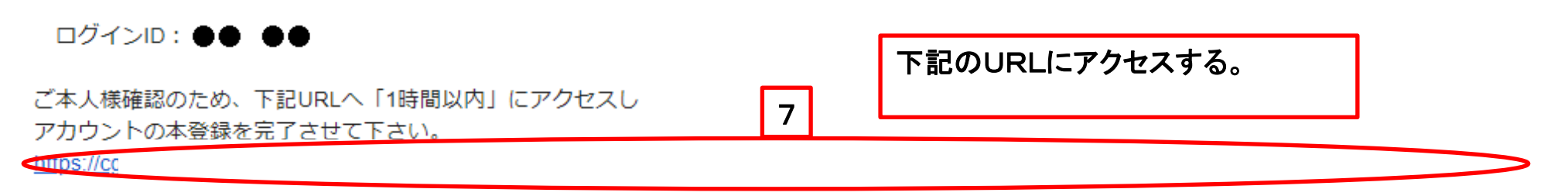

※当メール送信後、1時間を超過しますと、セキュリティ保持のため有効期限切れとなります。 その場合は再度、黒初からお手続きをお願い致します。

※お使いのメールソフトによってはURLが途中で改行されることがあります。 その場合は、最初の「https://」から末尾の英数字までをブラウザに 直接コピー&ペーストしてアクセスしてください。

※当メールは送信専用メールアドレスから配信されています。 このままご返信いただいてもお答えできませんのでご了承ください。

※当メールに心当たりの無い場合は、誠に恐れ入りますが 破棄して頂けますよう、よろしくお願い致します。

### 新規登録

受験生本登録が完了しました。 下記のボタンを押下するとご希望の申込画面へ遷移します。

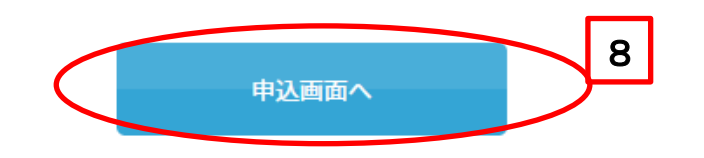

以上で「受験生登録」は完了。 続けて「出願者登録」を行うので、「申込画面へ」をクリックし、「ログイン」でご自身で決めて頂いたID・パスワードを入力し、 「認証する」をクリックする。

<補足>

特定商I 受験生登録が完了したことで、先に入力したメールアドレスにメール(タイトル:受験生登録完了メール)が送信されるので、 後で当該メールを確認する。

しばらくし 各携帯電話 ご自分の利用

docomo受信制限解除方法 au受信制限解除方法 softbank受信制限解除方法

# 2024年度 一般入試後期【中学】

▼ (※) は入力必須項目です。

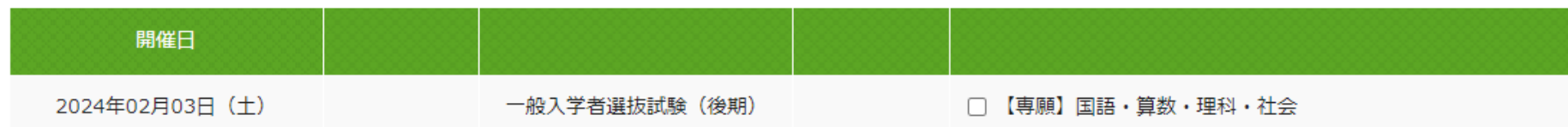

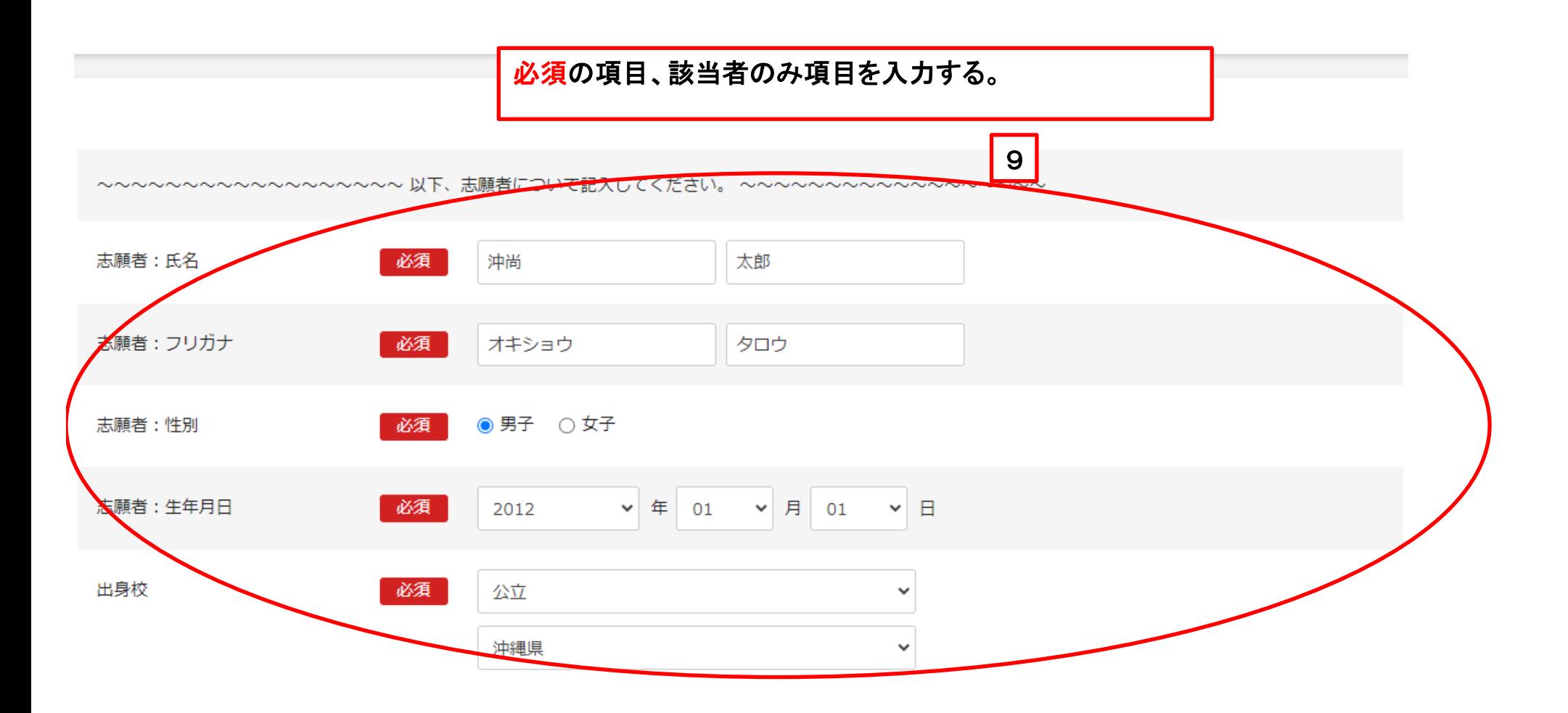

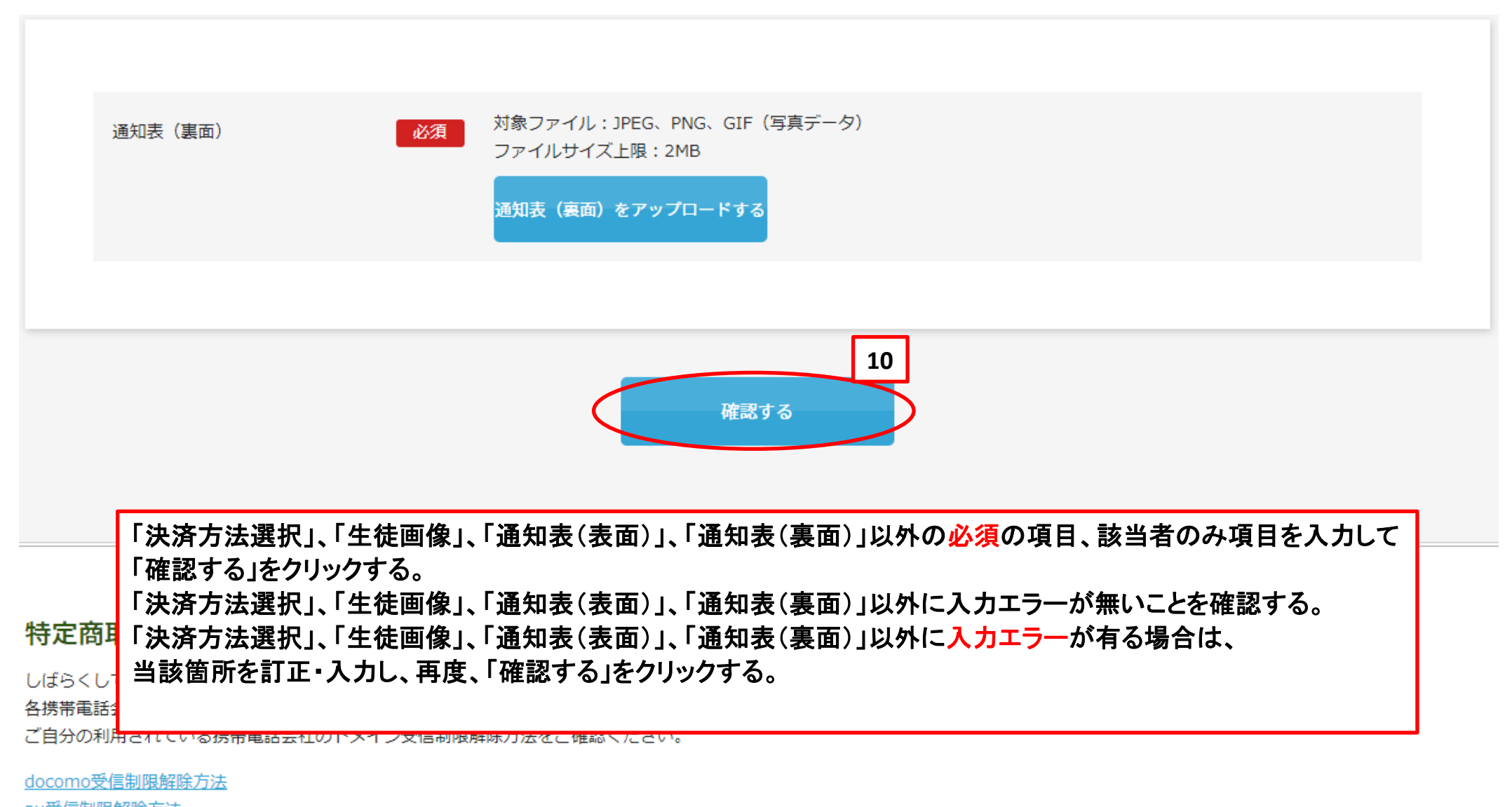

au受信制限解除方法

softbank受信制限解除方法

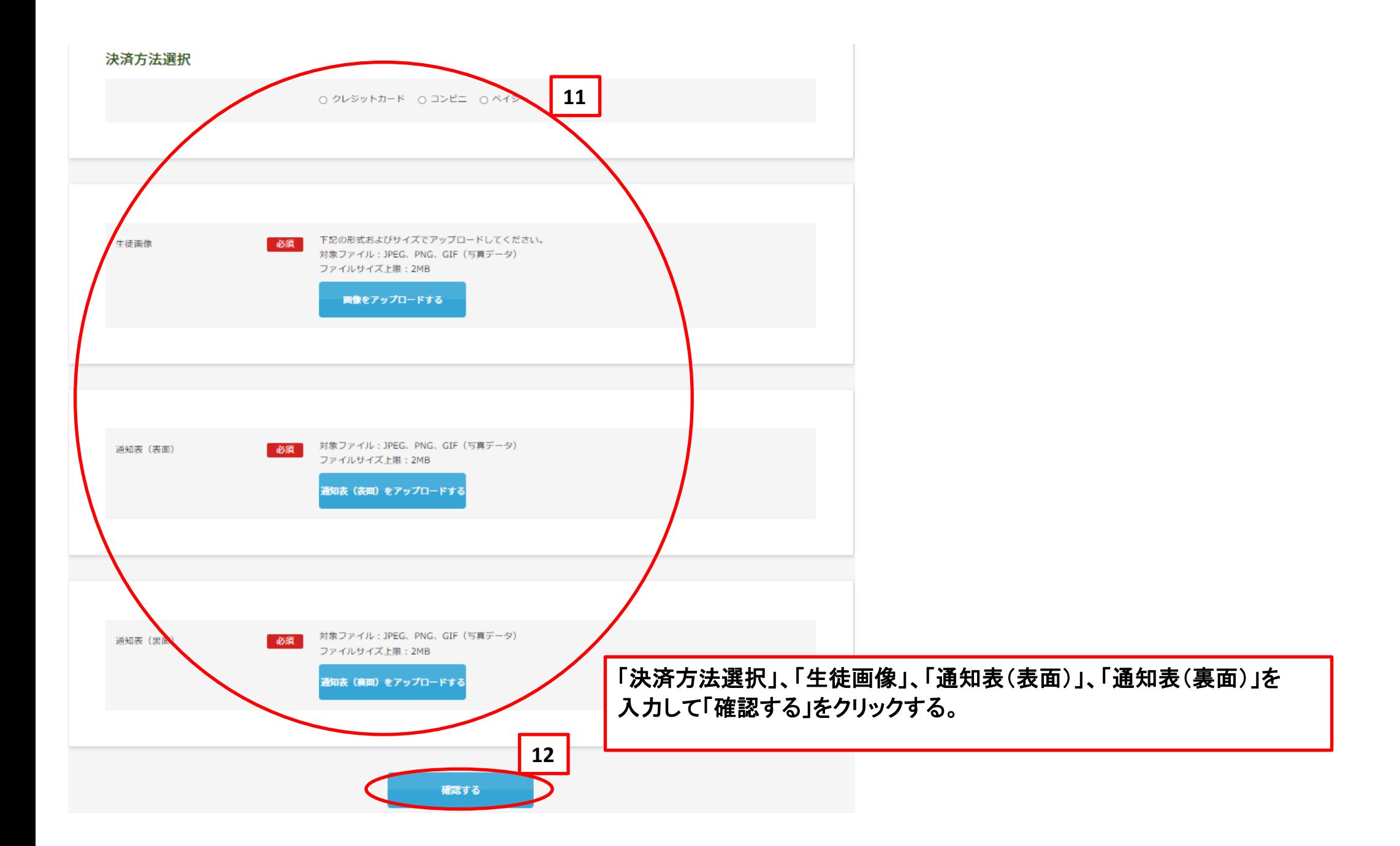

### 2024年度 一般入試後期【中学】 **13** 内容を確認してください。 こちらが最終確認ページとなります。必要に応じて本画面をプリントアウトしてください。

なお、入力内容に間違いがなければ下方の「登録」のボタンを押してください。 ※内容に不備がなければ登録完了のメッセージが表示されます。

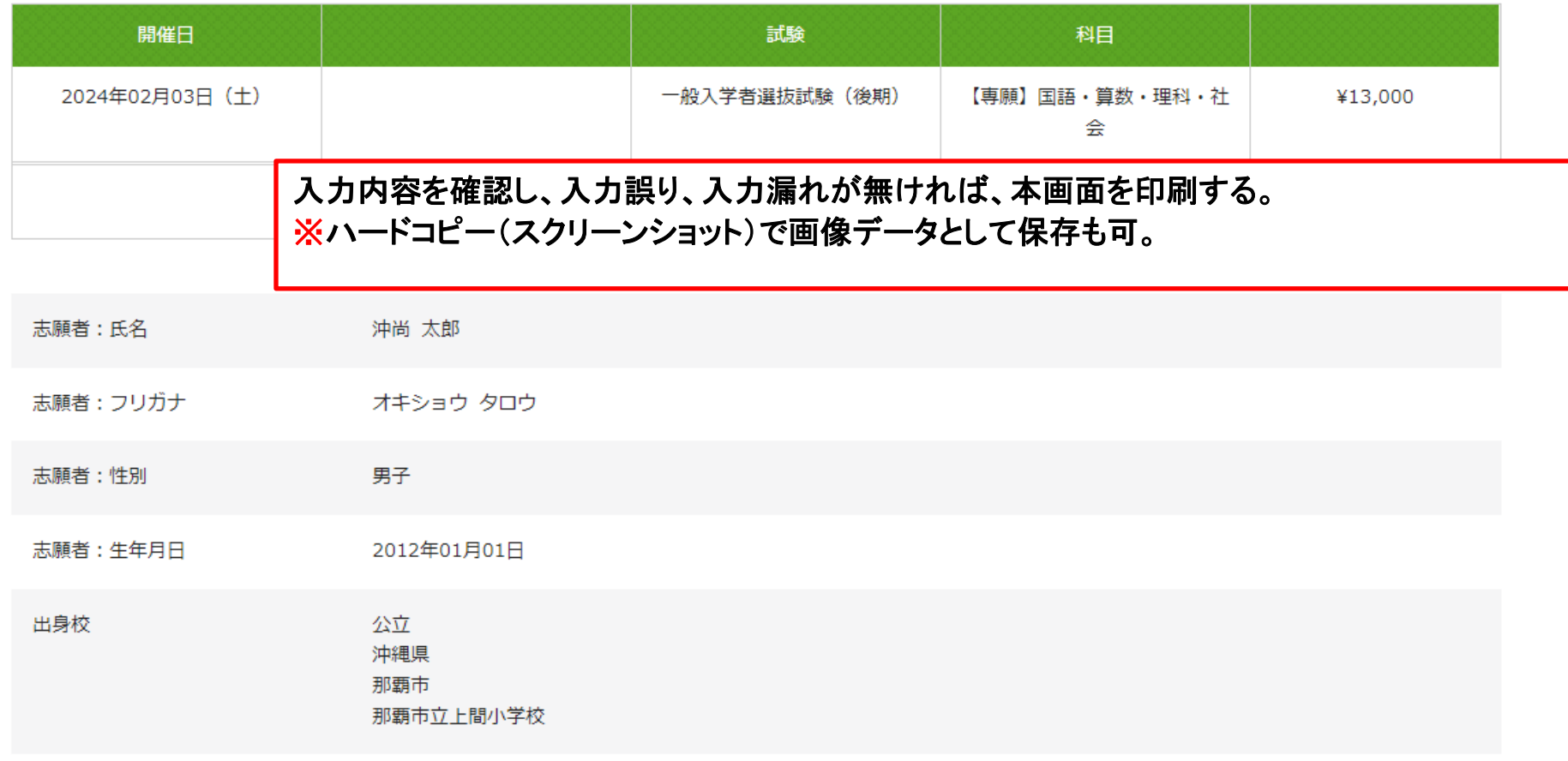

インターナショナルスク

一ル名 (該当者のみ)

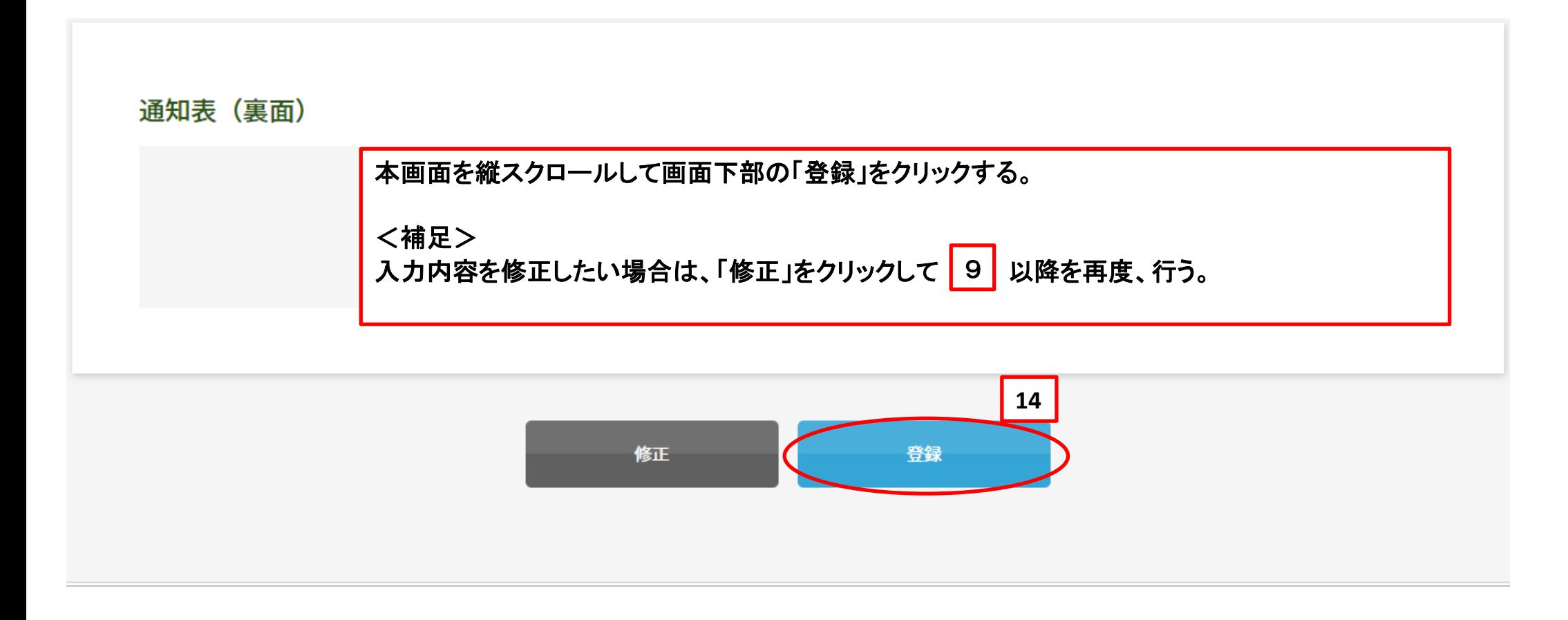

## 特定商取引に基づく表示

しばらくしても確認メールが届かない場合、ドメインによる受信制限による場合があります。 各携帯電話会社ごとに設定解除方法が異なります。 ご自分の利用されている携帯電話会社のドメイン受信制限解除方法をご確認ください。

docomo受信制限解除方法 au受信制限解除方法 softbank受信制限解除方法

### 2024年度 一般入試後期【中学】

登録が完了いたしました。

登録のメールアドレスにメールを送信いたしました。

返信メールが届かない場合は、入力したご自身のメールアドレスをご確認の上、本校 (098-832-1767) までお問い合わせください。

### 先に入力したメールアドレスにメール(タイトル:出願登録完了しました)が送信される。

### 特定商取引に基づく表示

しばらくしても確認メールが届かない場合、ドメインによる受信制限による場合があります。 各携帯電話会社ごとに設定解除方法が異なります。 ご自分の利用されている携帯電話会社のドメイン受信制限解除方法をご確認ください。

docomo受信制限解除方法 au受信制限解除方法 softbank受信制限解除方法

# 【沖縄尚学高等学校附属中学校】出願登録完了しました ♪ 翌≣トレイ×|

nyushi@okisho.ed.jp

To 白分  $\blacktriangledown$ 

沖尚 太郎様

この度は、沖縄尚学高等学校附属中学校2024年度入学試験に出願いただき、誠にありがとうございます。 受験番号確定【1月31日 (水)】後に、以下のURLにて受験票と受験生心得をダウンロードしプリントアウトしてください。

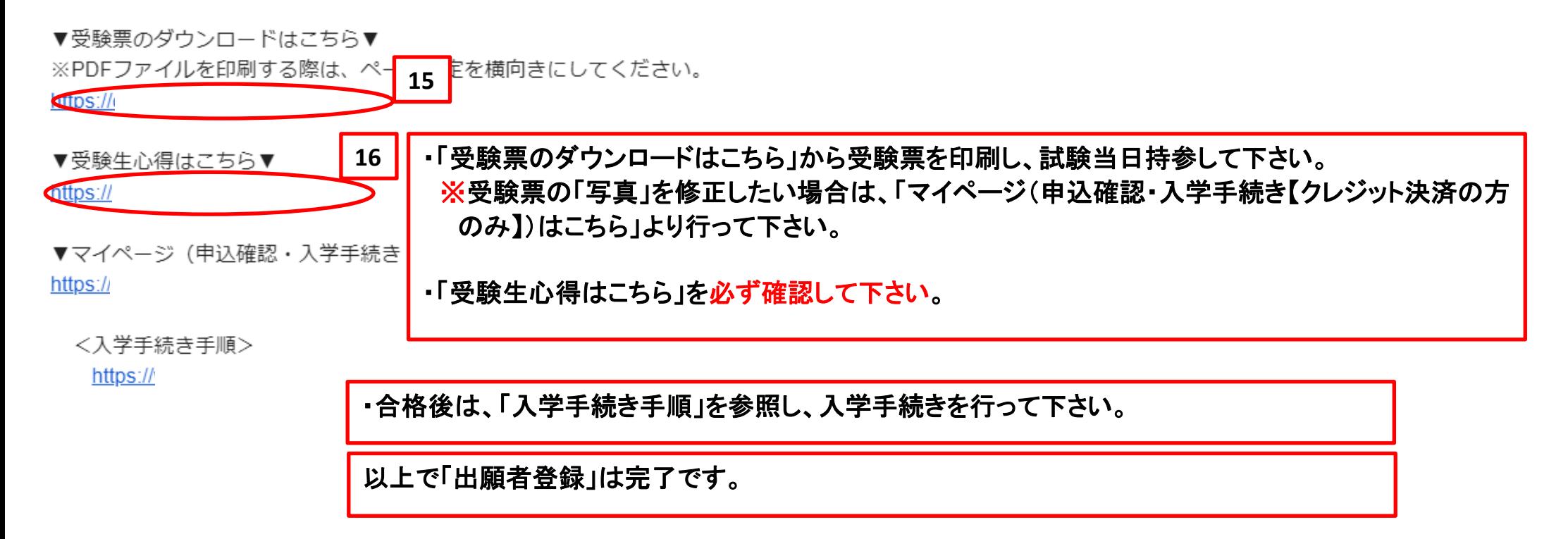

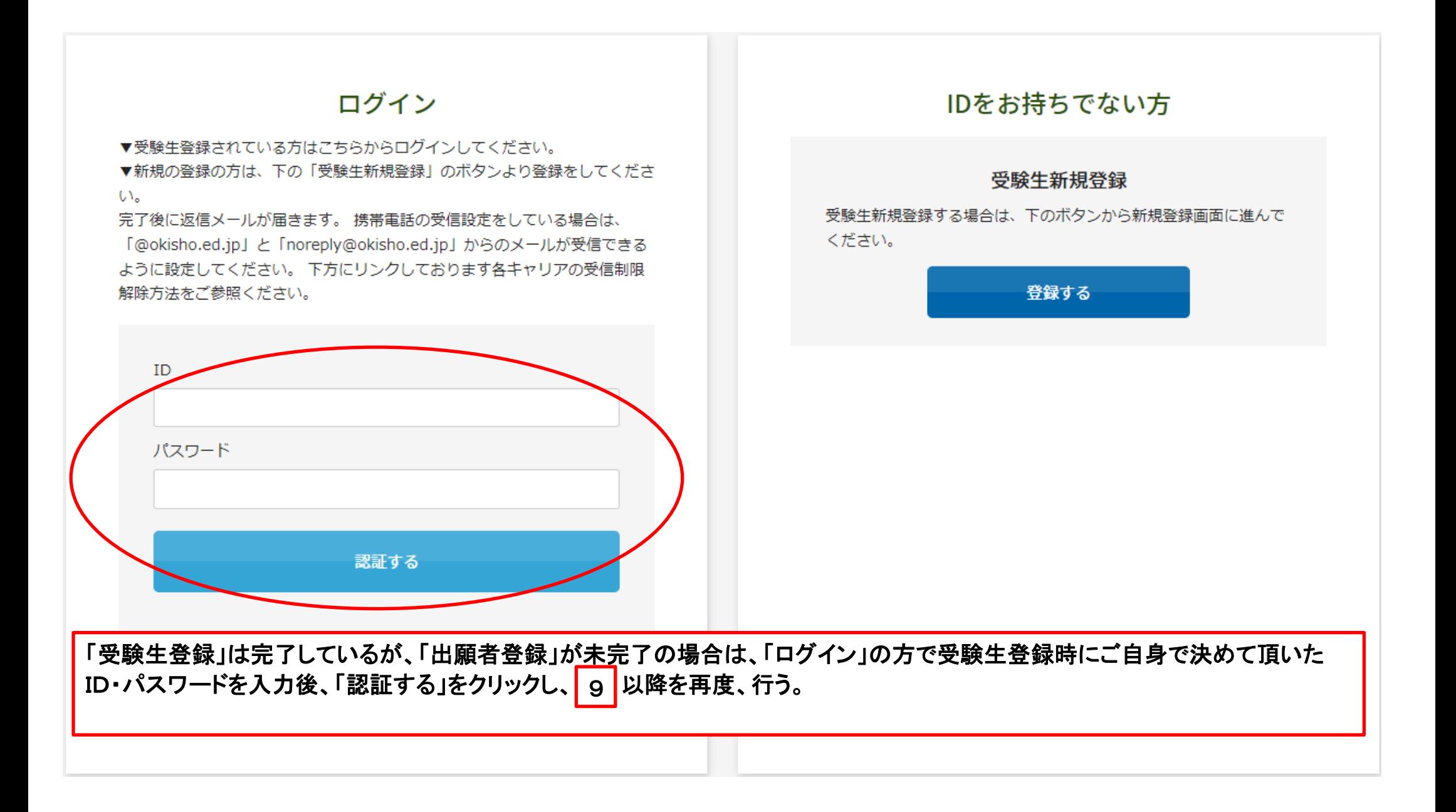